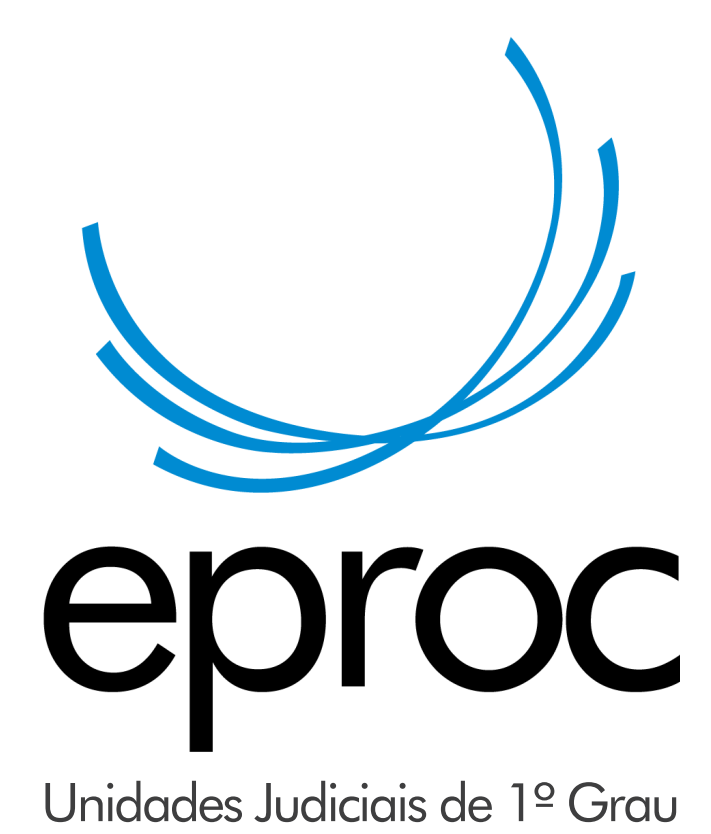

## **TUTORIAL**

Assinatura de Alvará do Sidejud no eproc

A implantação do eproc no PJSC está avançando a cada dia e um dos escopos do projeto é a integração entre sistemas, dentre eles o Sidejud. Neste tutorial vamos apresentar uma alternativa para as assinaturas no eproc de alvarás emitidos no Sidejud enquanto os sistemas ainda não estão integrados. Veja como fazer:

1- Salve o alvará emitido no sidejud em uma pasta do seu computador no modo imagem, pode ser em JPEG, JPG, PNG ou GIF;

2- No eproc, acesse o processo, na capa do processo, opção **"Minutas",**  clique em **"Nova";**

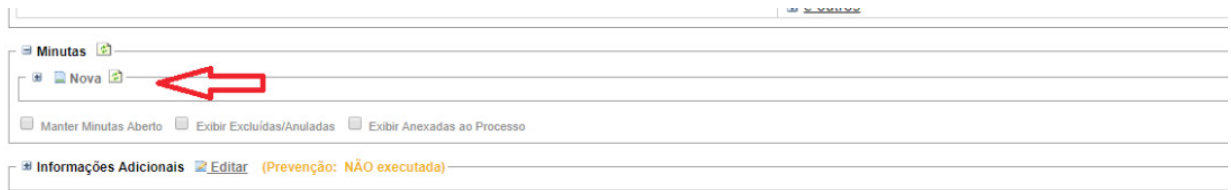

3- Na tela de configuração da minuta, selecione o tipo de documento/ Modelo **"ALVARÁ",** agende o lançamento de evento **"Expedido Alvará".**

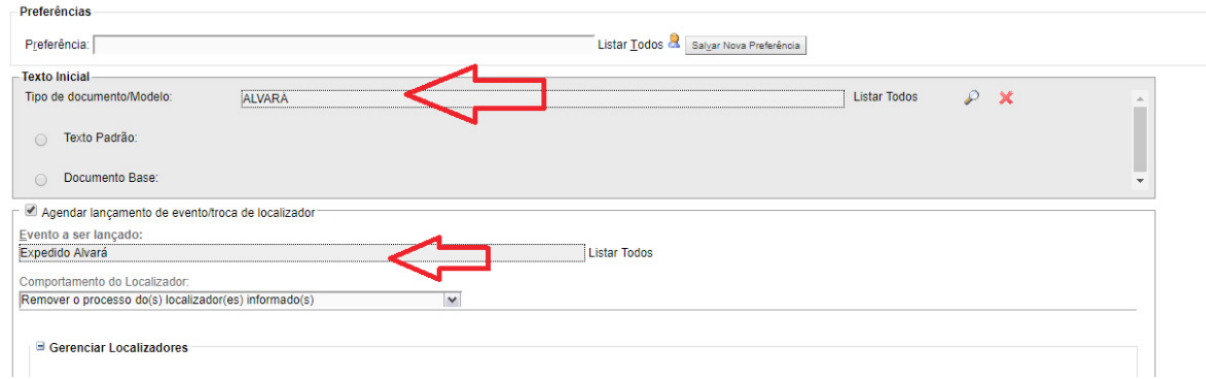

Selecione o assinante, que deverá ser o Juiz da Unidade Judicial. Clique em "Salvar e editar".

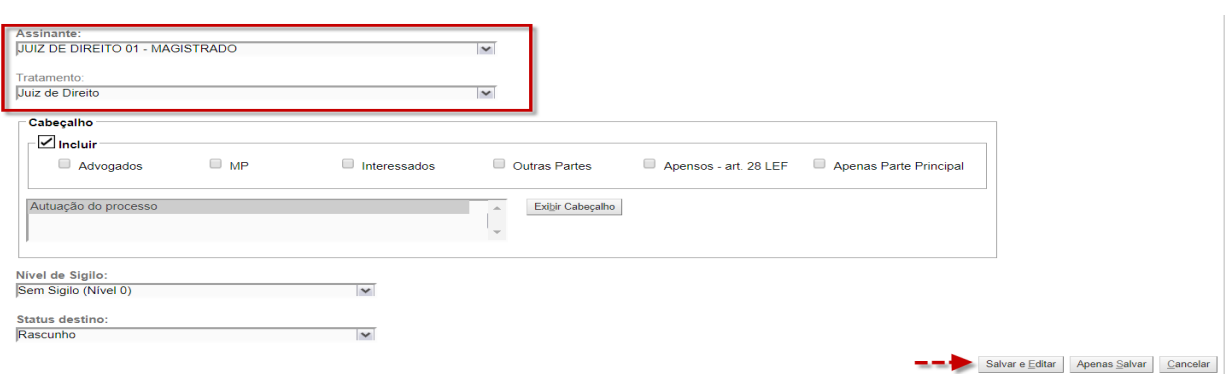

 $\vert$ 4- Na tela de edição da minuta, acione o ícone para adicionar imagens e $\vert$ selecione a imagem do alvará que foi salva anteriormente no computador.

**Aviso:** O eproc exige, além da imagem, um texto na minuta. Sugerimos escrever, antes da imagem: "Alvará Sidejud".

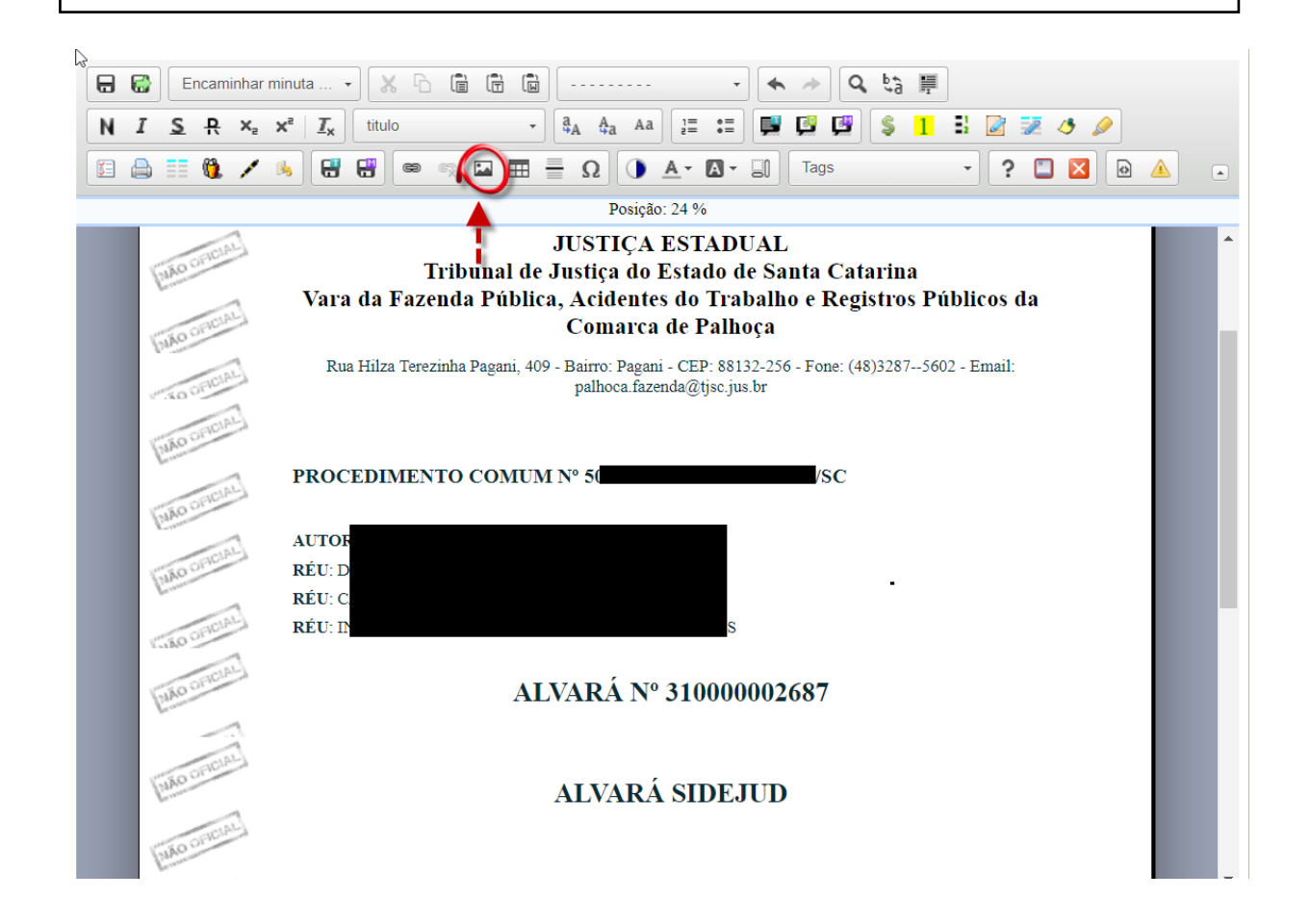

5- O próximo passo é salvar e encaminhar para a assinatura do juiz. A minuta ficará disponível no painel inicial do magistrado, na área de minutas.

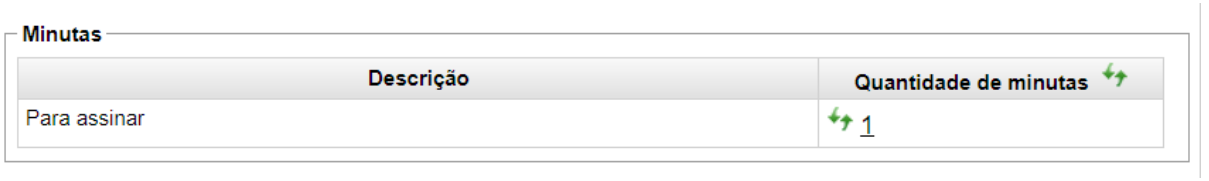

6- A minuta assinada ficará disponível no evento correspondente a expedição de alvará.

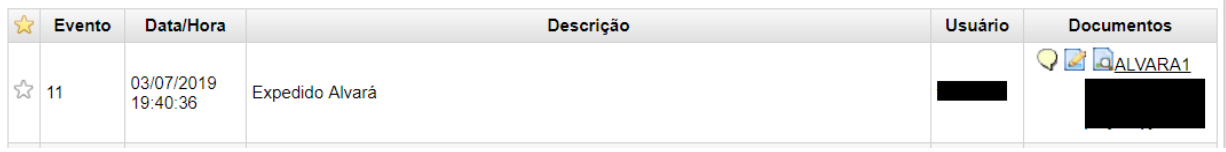